# Research Degrees Examiners Portal MySIS User Guide v1.1

Please note that the 23 pages of the guide are mostly screenshots.

Most examiners do not need the user guide.

Once you login to the system you will intuitively know what to do next.

If you are not sure about one element, you can use the table of contents below for instructions about that specific section.

### Contents

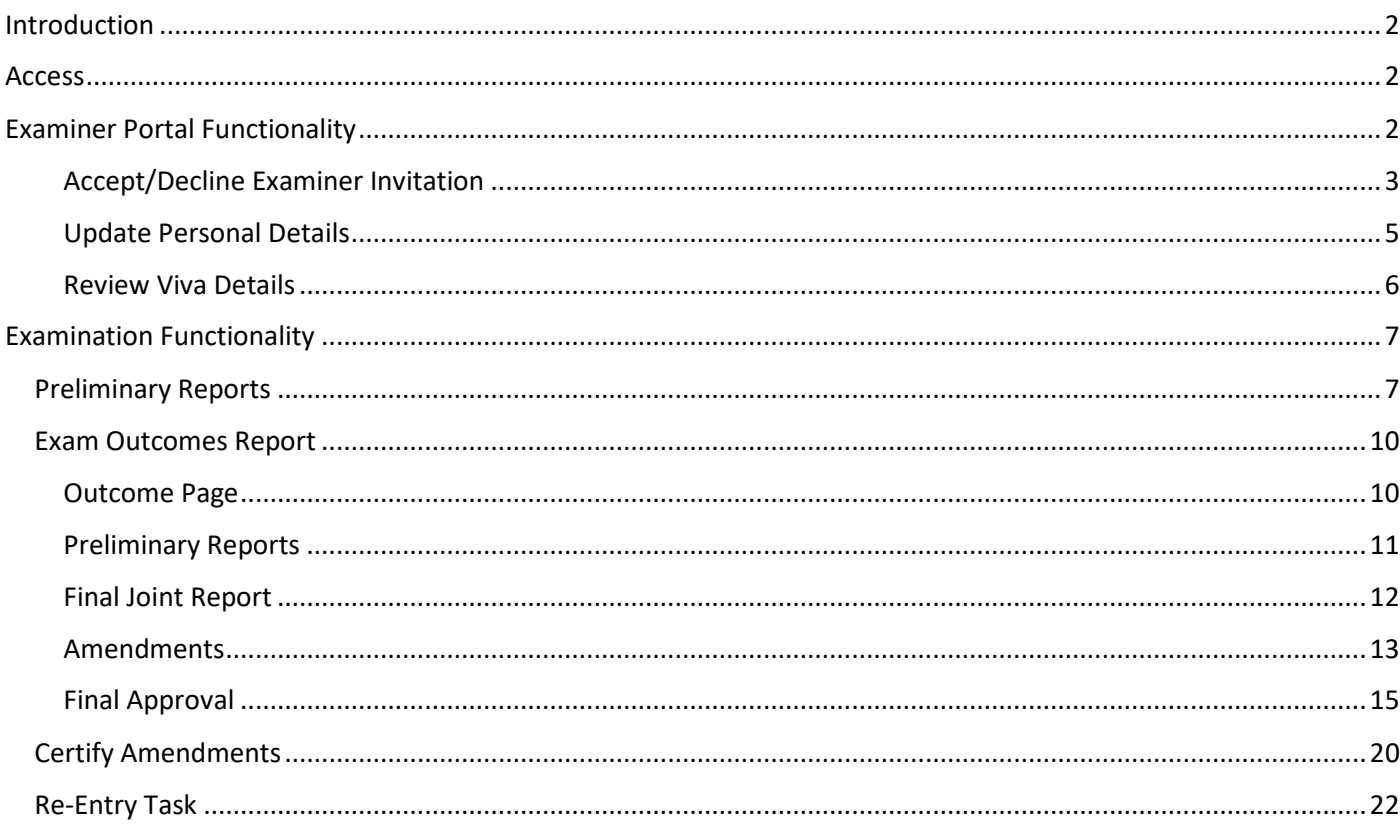

### <span id="page-1-0"></span>Introduction

This document outlines the functionality of the Examiner Portal in MySIS from a user perspective.

The Examiner Portal functionality enables examiners to submit preliminary examination reports, submit examination outcomes decisions post-Viva and return other kinds of data as part of the Viva examination process.

### <span id="page-1-1"></span>Access

For academic examiners, **internal examiners** (i.e. examiners who are already members of staff at QMUL) will automatically have access to the Examiner Portal, using their existing login credentials.

For **external examiners**, as part of the invite process, Research Degrees Office (RDO) staff will generate a MySIS username and login that will enable them to login to QMUL MySIS to access the Examiner Portal only.

## <span id="page-1-2"></span>Examiner Portal Functionality

The Examiner Portal page is where examiners can access the MySIS functionality available to them, including responding to any examiner invitations that they receive.

For **external examiners**, they should login using the credentials provided by the RDO. Upon logging in for the first time, they will be asked to change their password and confirm they accept the data protection information. The Examiner Portal tab will be the only page they can see.

For **internal examiners**, they can login using their existing QMUL login credentials. The Examiner Portal page will likely be one of a number of tabs and they may need to navigate to it by clicking the plus [+] sign on the top-right corner of the screen, once logged onto MySIS portal.

The Examiner Portal page is composed of 3 sections – some initial Welcome text, an Outstanding Actions intray, and a My Vivas section.

### *Welcome panel*

The Welcome panel contains some introductory blurb about the portal and links to allow the examiner to update their details and get some additional Resources for Examiners.

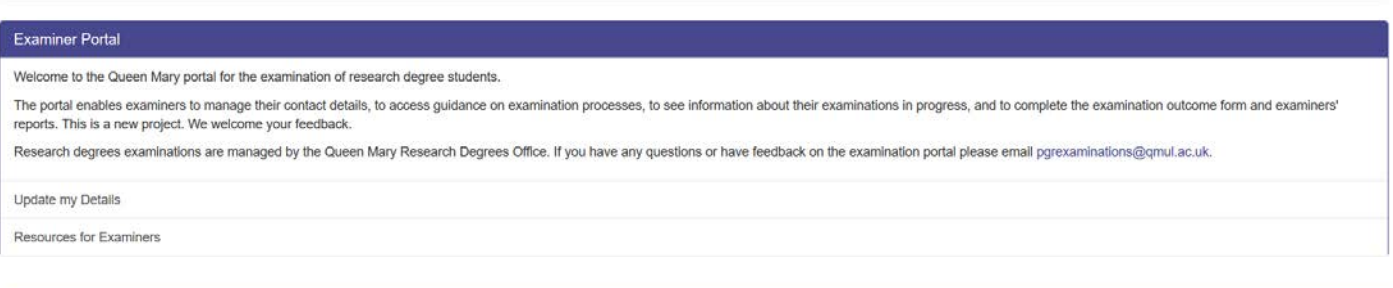

#### **Outstanding Actions** Student **Student Code** Due by Action Department Natalie Clare Behague School of Mathematical Sciences 160480443 01/Dec/2020 Accept/Decline Invitation

View tasks history

### *Resources for Examiners*

Clicking the link will open an additional section which contains useful links for the examiner with further information on various aspects of the examination and viva process.

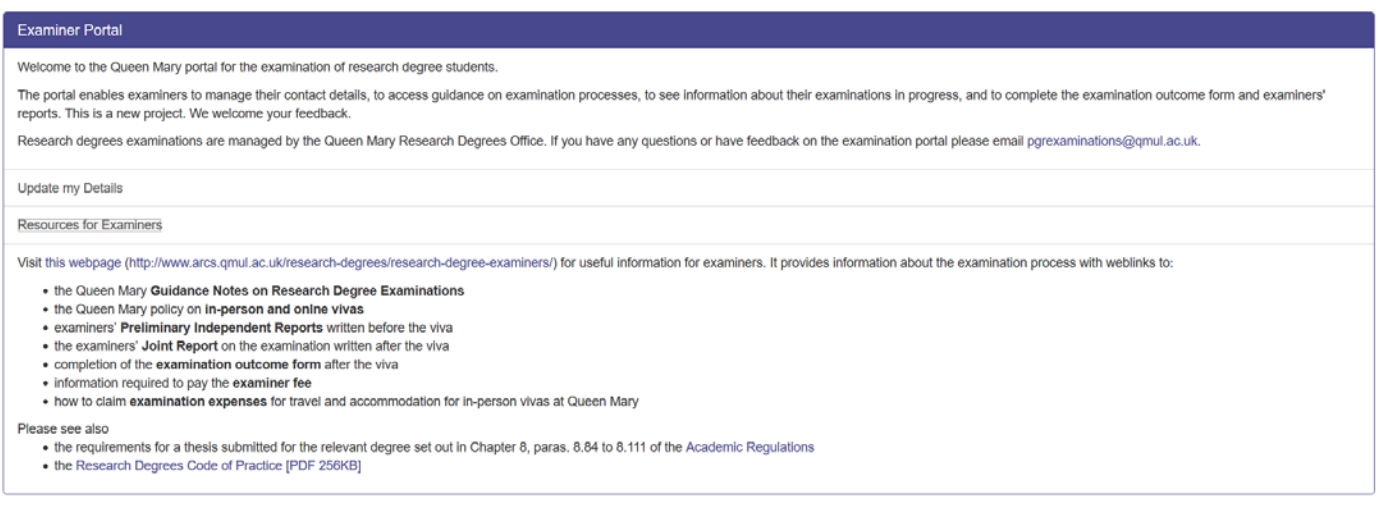

### <span id="page-2-0"></span>Accept/Decline Examiner Invitation

In the Outstanding actions section, the examiner can respond to any examiner invitations they have received by clicking the 'Accept/Decline Invitation' link for that student in the table. Additionally clicking the 'View tasks history' link in the bottom right will enable the examiner to review any previous invitations they have completed and also see the current status of both examiners' invitations once they have completed their own response.

Clicking the 'Accept/Decline Invitation' link will load the following page:

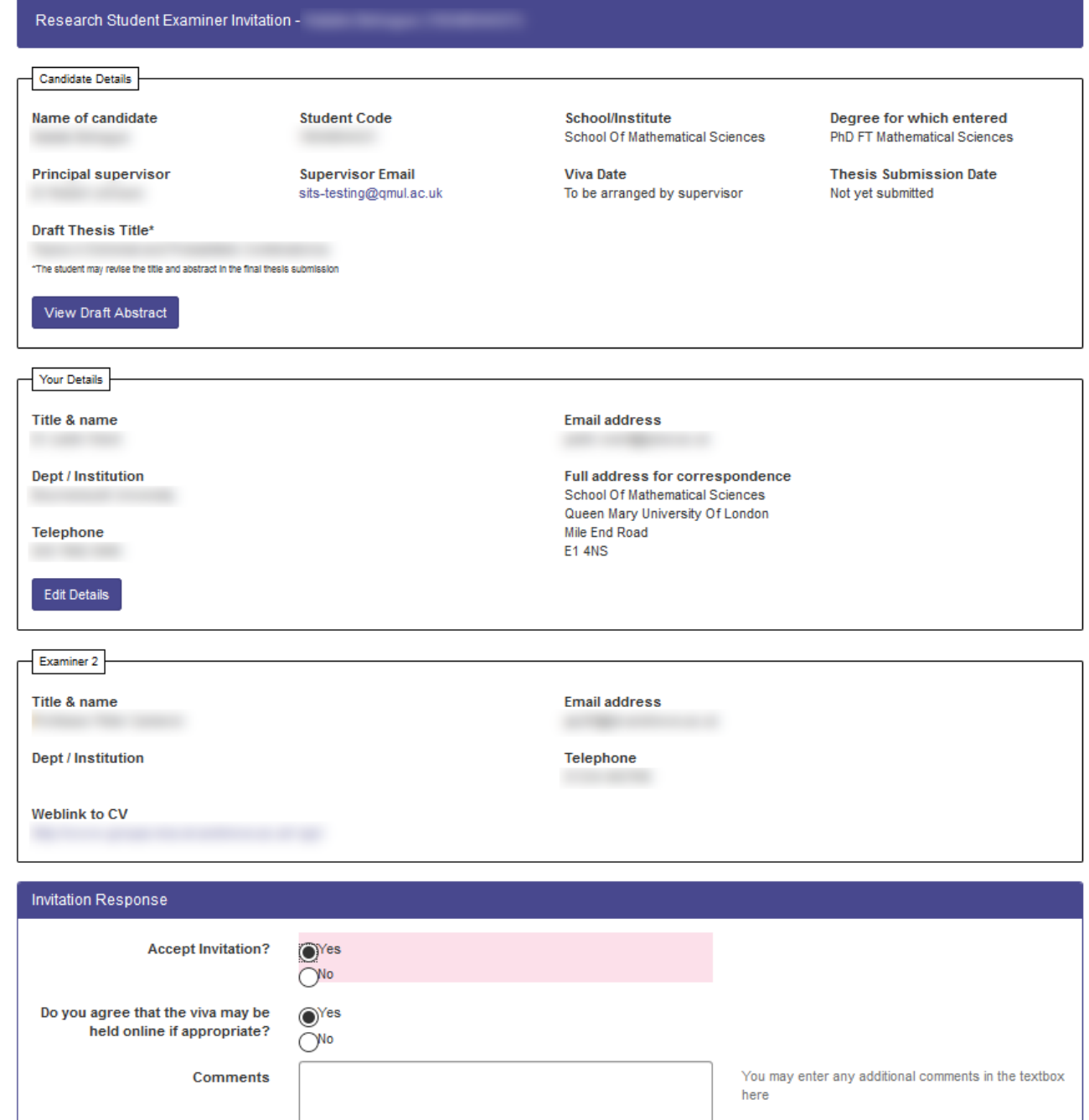

This page allows the examiner to review the student and examiner details and respond to the invitation. If they wish to edit their personal details as held on the system they can do so by clicking the 'Edit Details' button.

The form is very straightforward – selecting 'Yes' for 'Accept Invitation?' will load an additional question 'Do you agree that the viva may be held online if appropriate?', otherwise the examiner can just select 'No'. If they wish to leave a comment they may do so, otherwise they can click 'Submit' when they are happy. This will complete the response to the invitation – at this point if both examiners have submitted their response, a notification will go out to the student's supervisor. If one or both examiners have declined the invitation, then the supervisor will be asked to log back in to MySIS and re-submit their Examiner nominations for review.

The examiner is presented with the following confirmation page (NB the text will vary depending on whether or not they have accepted or declined the interview; the screenshot here shows the text when they accept):

#### Thank you, your response has been recorded

### Research Student Examiner Invitation for

The Queen Mary Research Degree Office has been notified. If you need to update any of your details, you can do so using the Update my Details link on the main page.

If the examiners accept the invitation, and the student has submitted the thesis for examination, the student's supervisor will contact you in due course to arrange the date of the viva, and the Research Degrees Office will send you the thesis.

If one of the examiners declines the invitation, an alternative examiner will need to be nominated and approved before the viva can be arranged and the thesis sent out.

If you have any questions please email pgrexaminations@qmul.ac.uk.

#### <span id="page-4-0"></span>Update Personal Details

If an examiner wishes to do so, they can update their own personal details as held on the SITS system by clicking the Update my Details link on the main Examiner Portal page:

Exit

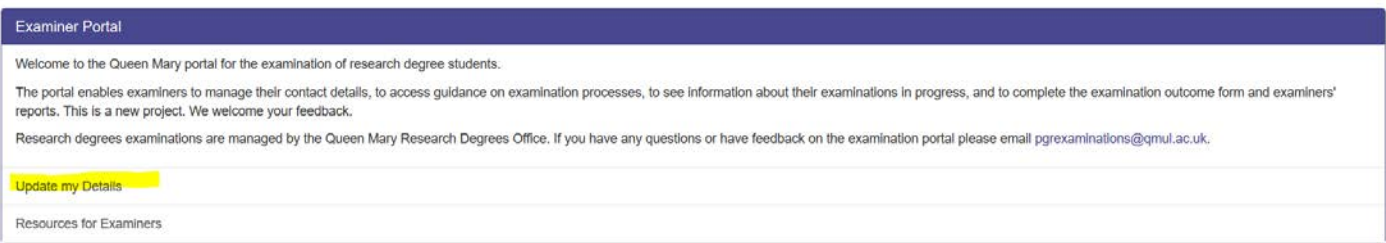

### Clicking this link will load the following page:

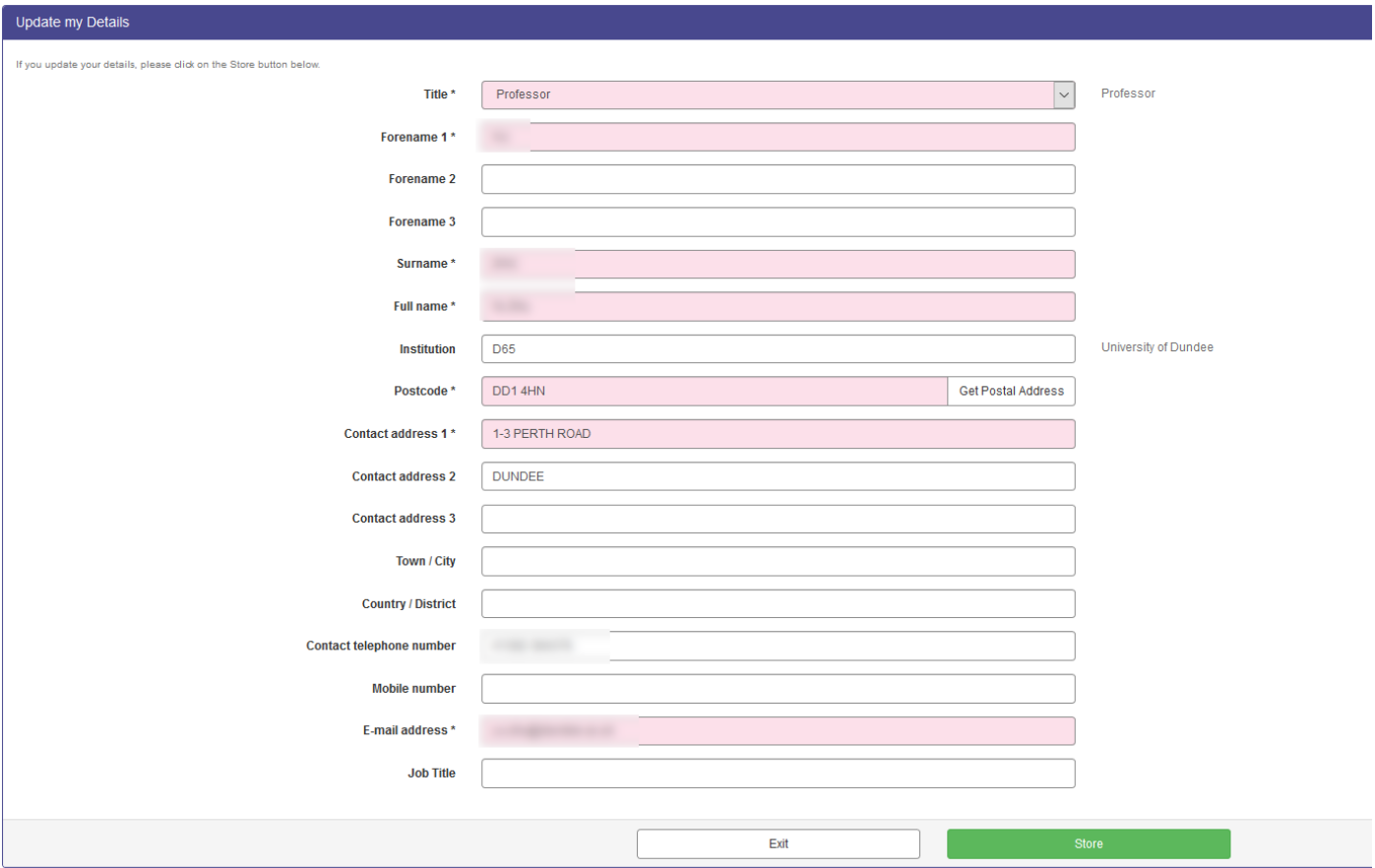

The examiner can update their details as appropriate, clicking 'Store' to save any changes. Red fields are mandatory.

### <span id="page-5-0"></span>Review Viva Details

Once the examiner invitation has been completed, if the examiner has accepted, then the invitation will disappear from the Outstanding Actions intray and the student for whom they are an examiner will now appear in the My Vivas section at the bottom of the page. This allows the examiner to review any of the candidate or examiner details as provided during the examiner nominations and invitation process:

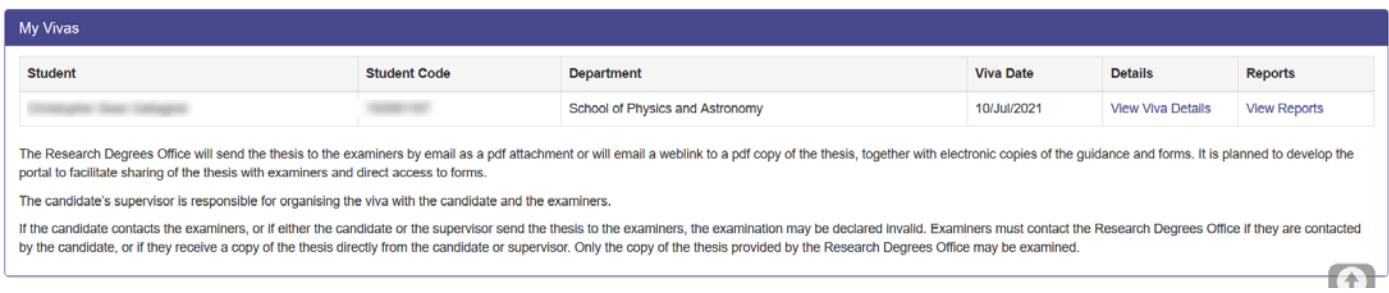

Clicking the 'View Details' link in the Action column will load the following screen (NB the examiner can also edit their personal details directly from this screen if they wish):

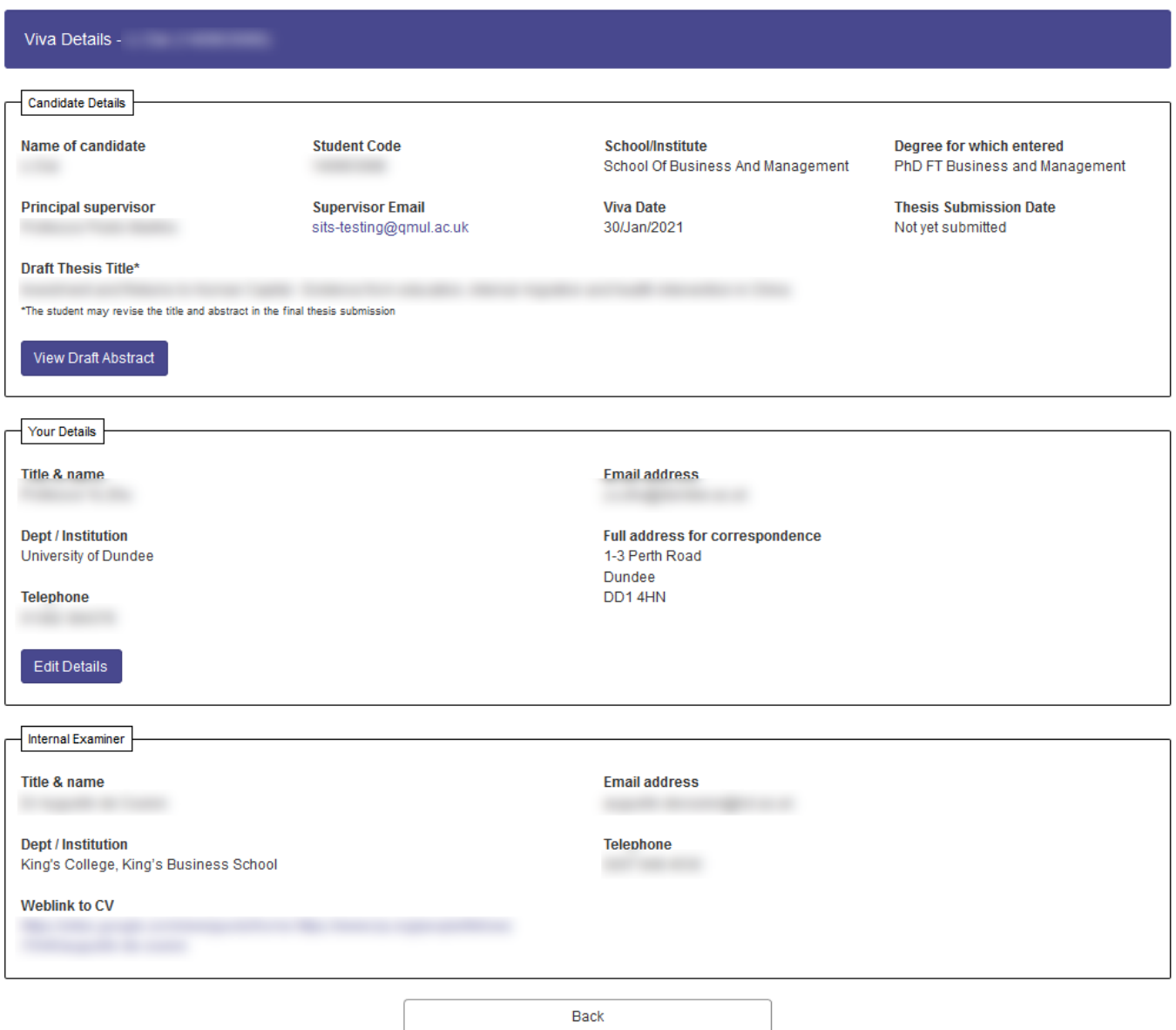

## <span id="page-6-0"></span>Examination Functionality

This section details all functionality available to the examiners via the Examiner Portal (see "RA03 Examiner Portal User Guide"). This is all new functionality and is available from the Examiner Portal tab when the examiner logs into MySIS.

### <span id="page-6-1"></span>Preliminary Reports

Once the Examiner Nominations process is completed (see "RA03 Examiner Portal – User Guide") both examiners will see a new link to Submit Preliminary Report for that student in their Outstanding Actions intray in the Examiner Portal. The Due By date, once the Viva date has been populated using the Viva Details task described above, will show a deadline of 5 days prior to the viva date:

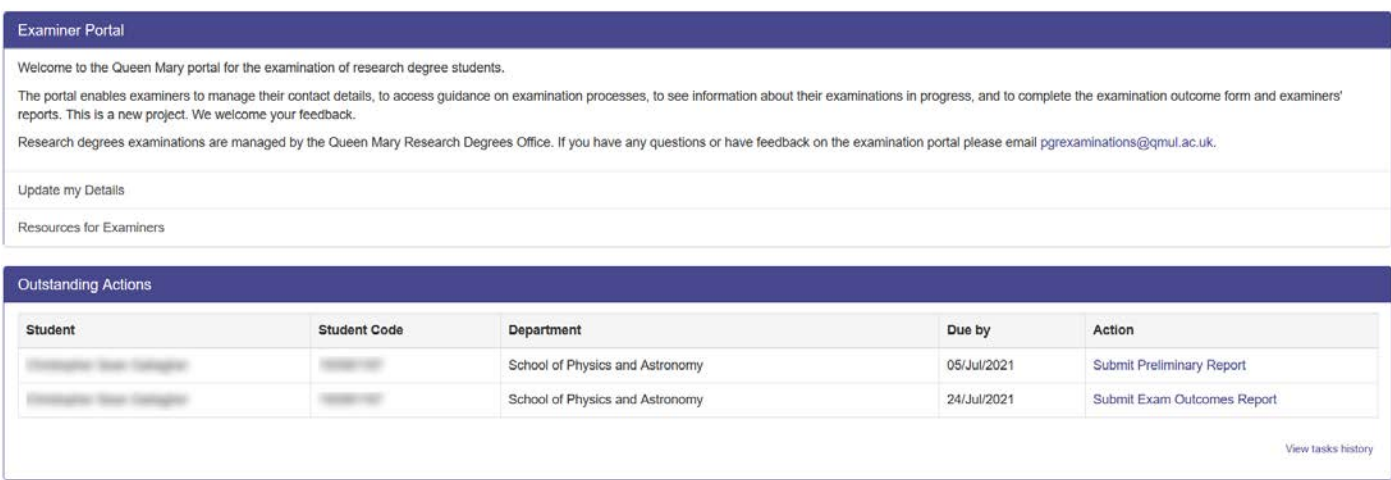

The Preliminary Report is a simple one page form that shows a details summary of the student, the other examiner and the independent chair (if there is one) – the user can navigate away at any time and return to complete their answers later:

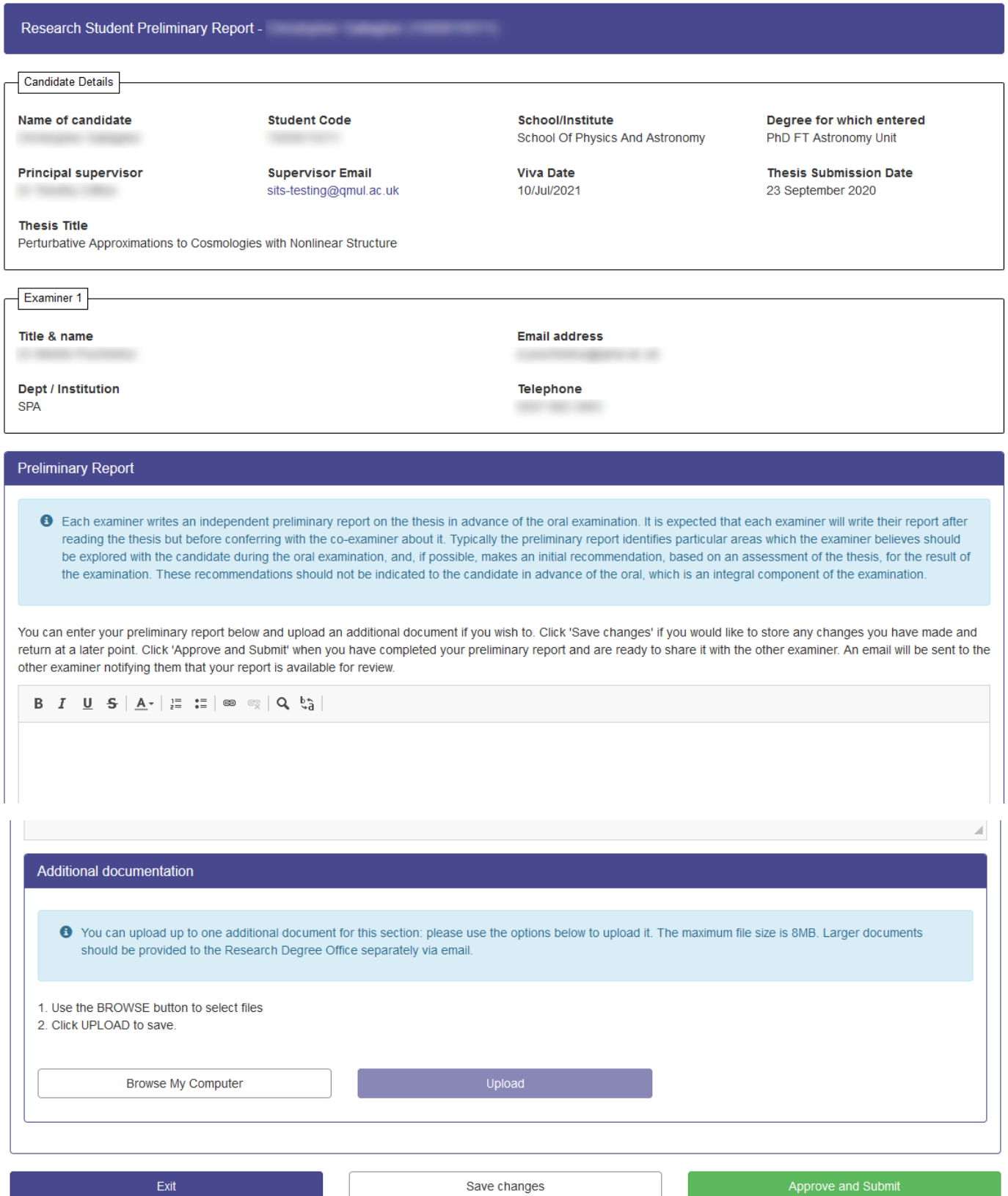

The user can upload up to one additional document. A limitation of this is once a user has browsed for a file they have to additionally click the Upload button to actually upload. However, if the user attempts to navigate away without clicking upload, a dialog appears reminding them they need to either delete or upload the document and they cannot navigate away until they do so. (NB all document uploads work in this way throughout these processes).

Once the user uploads a document, if they navigate away and then return to the task, they will be presented with this section rather than the document upload dialog. If they want to replace the document they have already

uploaded, then they need to use the Delete button to remove the previously uploaded document – on doing this the page will reload and the document upload dialog will appear once again:

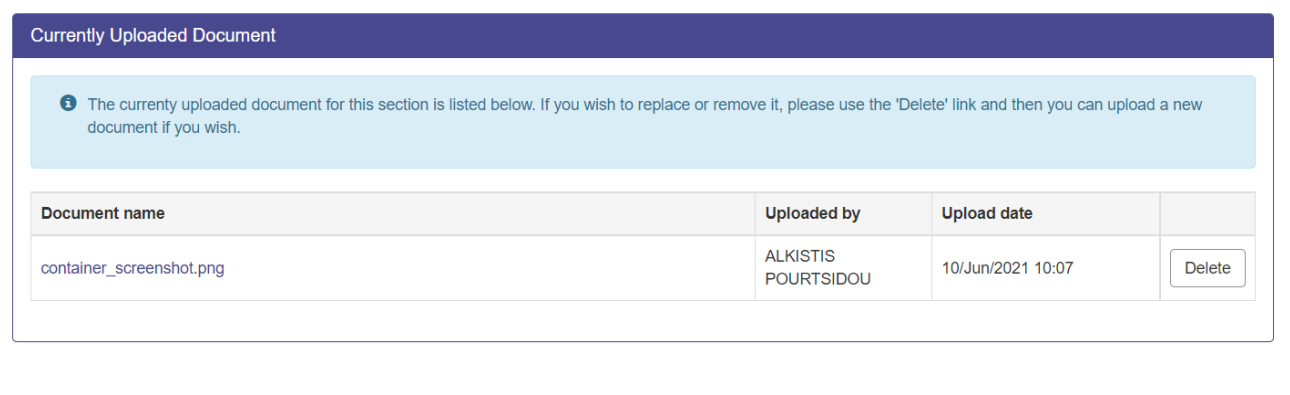

Clicking Save Changes will store any text that has already been entered to the appropriate OBR record.

Clicking Approve and Submit will store the data collected and send a notification to the other examiner. Either examiner can view any reports at any time by clicking View Reports for the student in their My Vivas section (see View Outcomes Task below).

Additionally a PDF of the preliminary report is created and stored in SITS for reference later.

Additionally if there is an Independent Chair they are emailed the PDF version of the report and any associated documentation.

The user is presented with the following confirmation page.

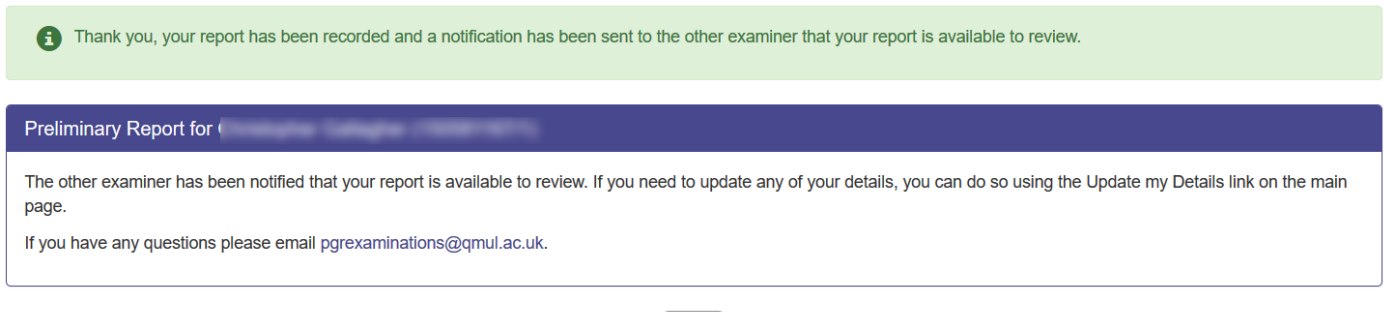

Exit

Once the examiner has submitted their preliminary report this task is marked as completed in SITS and it will no longer appear in their Outstanding Actions intray.

### <span id="page-9-0"></span>Exam Outcomes Report

Once the Examiner Nominations process is completed (see "RA03 Examiner Portal – User Guide") when either examiner is logged into the Examiner Portal page, they will see a link to Submit Exam Outcomes Report for that student in their Outstanding Actions intray. The Due By date, once the Viva date has been populated using the Viva Details task, will show a deadline of 14 days after the viva date:

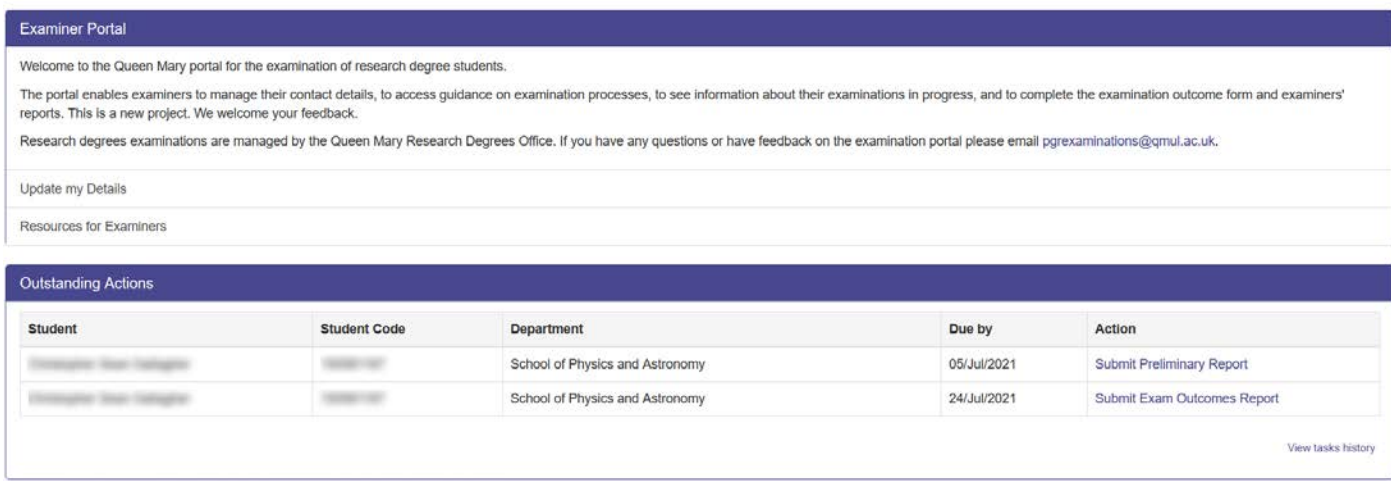

The Exam Outcome Report, unlike the Preliminary Report, is completed jointly by both examiners rather than being separately submitted. Either examiner can initiate the form and start adding information. When the other examiner accesses it they will see and can edit the same information. However, once one of the examiners Approves and Submits, this will lock the form for further editing. Now when the other examiner accesses the form they can only review the information and approve OR they can click the button to Make Changes but this will re-open the report and require that both examiners approve it again.

The report is 5 pages long and the exact number of pages will vary depending on whether or not the examiners have recommended amendments – the user can navigate away at any time and return to complete their answers later. On every page clicking Save Changes will store any answers; clicking Next will store answers and move on to the next section.

### <span id="page-9-1"></span>Outcome Page

The user can update the viva date if they wish to here. They can also select an appropriate Outcome. In SITS the possible values are stored in the UDD table under the code EXAM\_OUTCOME and will vary depending on whether this is a PhD, MPhil, or MD programme. If this text or outcomes need to be updated or removed, a ticket should be raised with SST, referencing the UDD table and the code EXAM\_OUTCOME.

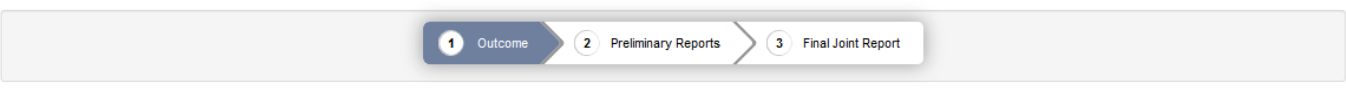

Degree for which entered

PhD FT Astronomy Unit

**Examination Outcomes Report -**

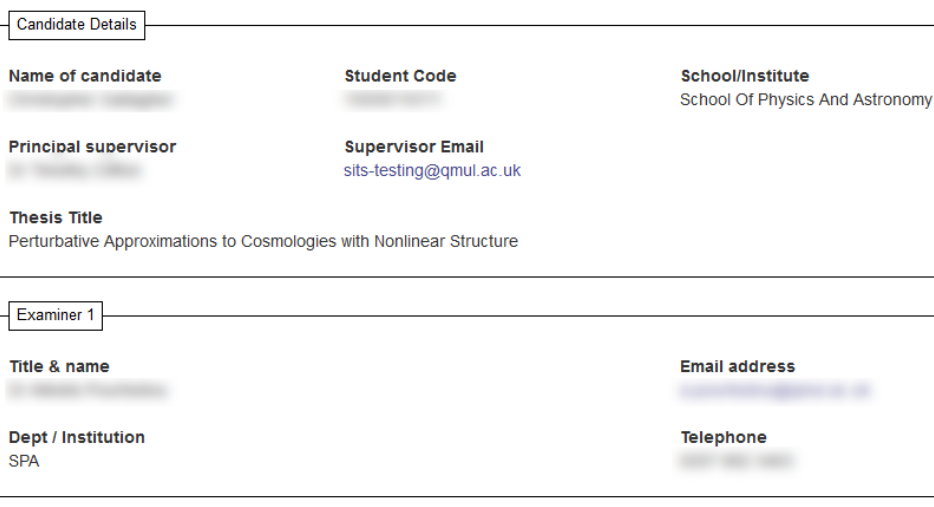

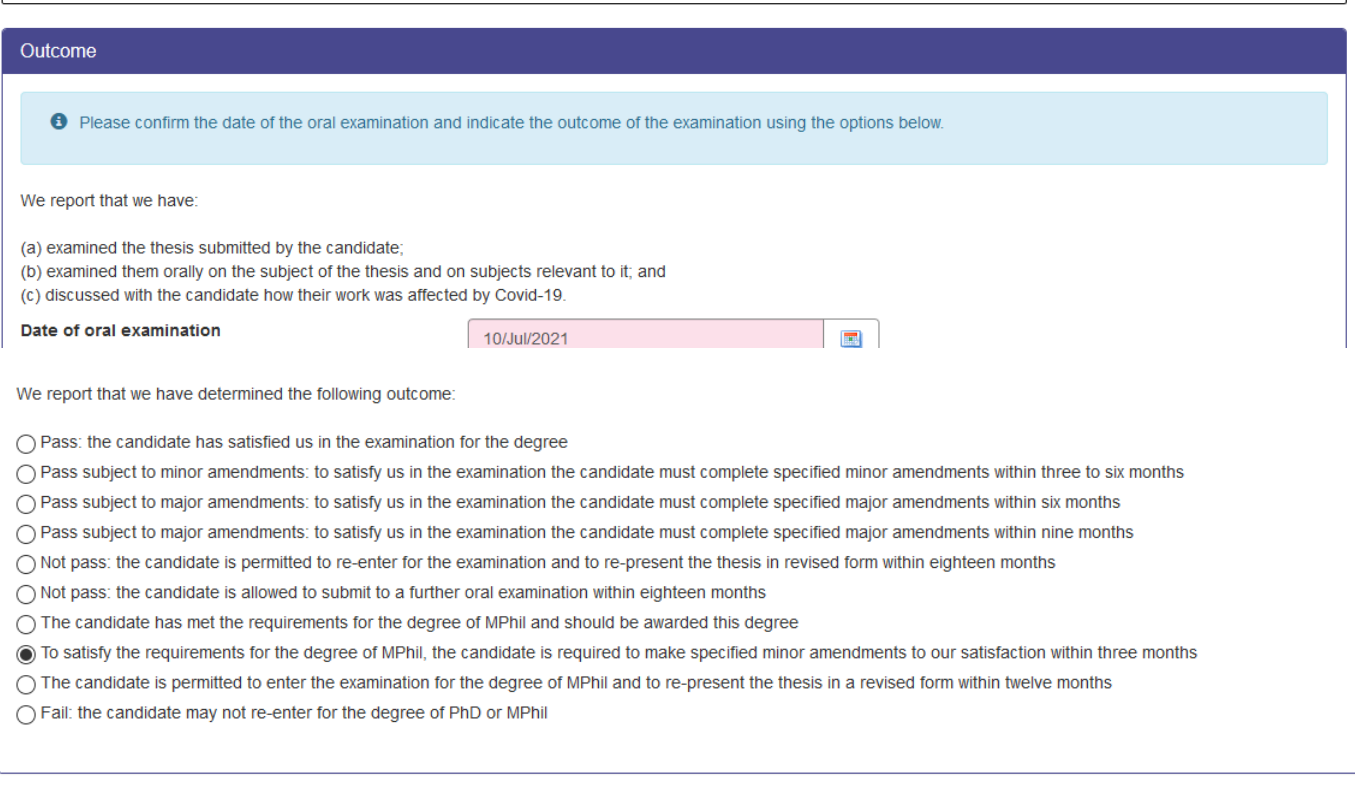

### <span id="page-10-0"></span>Preliminary Reports

Exit without Saving

This page shows the preliminary reports that have already been submitted (if they have been submitted – the examiners can submit the Exam Outcome Report without completing the Preliminary Reports if they wish). They can review the Preliminary Reports using the panels. The panels will be green with a tick if they have been submitted already, otherwise they will show red if they are not yet submitted.

Save changes

The only data collected on this page is whether or not the preliminary reports should be shared with student (and supervisor) later on in the process.

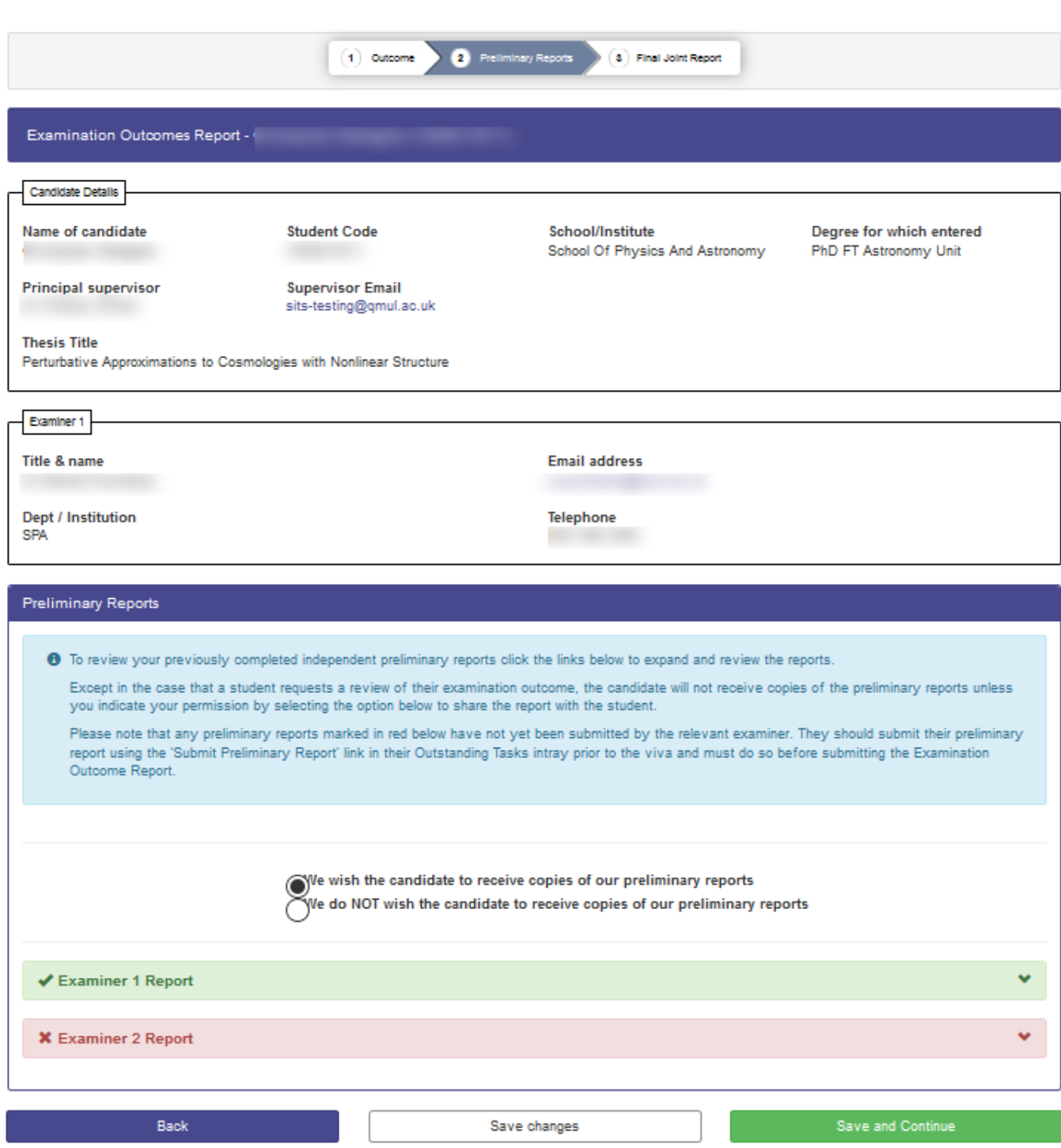

### <span id="page-11-0"></span>Final Joint Report

This page works in exactly the same way as the Preliminary Report, including being able to upload a single additional document (see Preliminary Reports section above for more information).

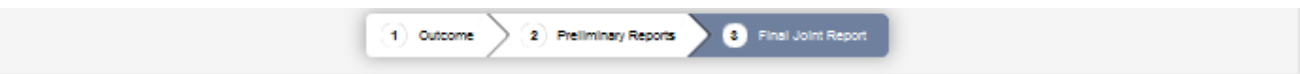

School/Institute

School Of Physics And Astronomy

Degree for which entered

PhD FT Astronomy Unit

Examination Outcomes Report -

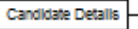

#### Name of candidate

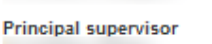

**Supervisor Email** sits-testing@qmul.ac.uk

**Student Code** 

**Thesis Title** 

Perturbative Approximations to Cosmologies with Nonlinear Structure

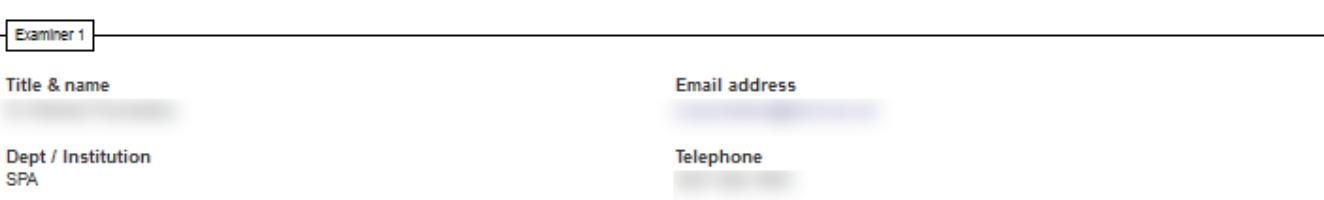

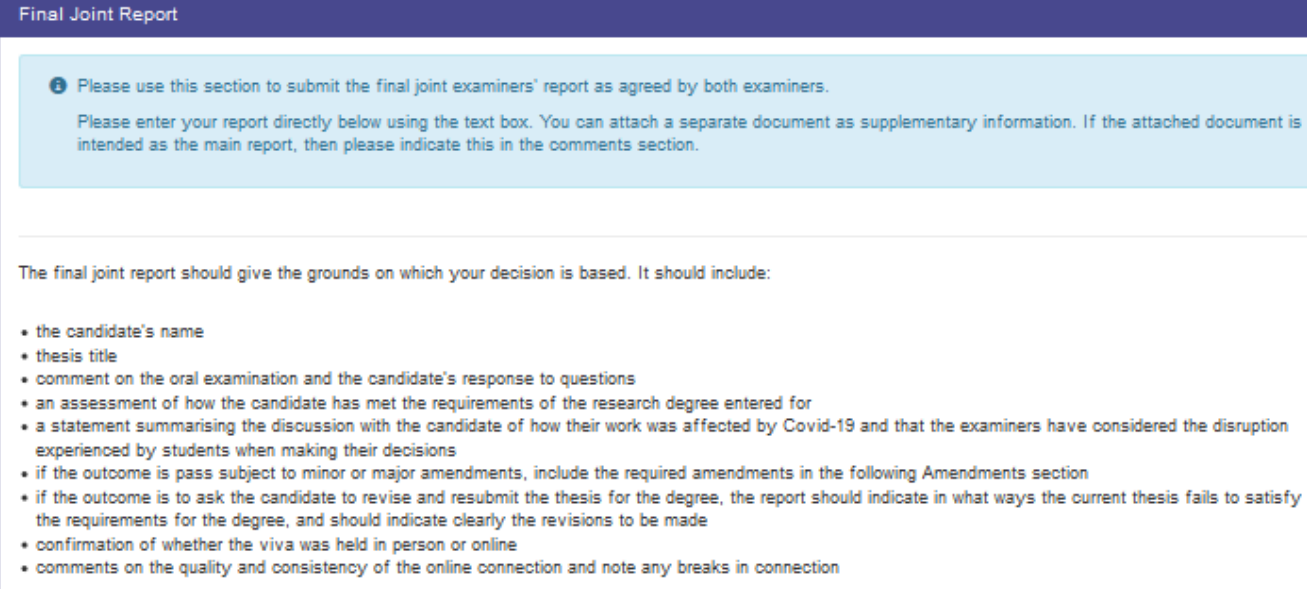

The candidate will be provided with a copy of the final report. Please do not make reference to the preliminary reports in it unless you have indicated in the previous section that the candidate should receive copies of them.

#### 

Lorem ipsum dolor sit amet, consectetur adipiscing ellt. Praesent vitae fringilia orci. Cras maximus molestie ellt vitae egestas. Sed commodo dul a ex venenatis placerat et sit amet massa. Donec ut nulla vitae massa ultricles lacinia, integer vestibulum feuglat augue, quis ultricles massa aliquet a. Donec liquia justo, vehicula sed porttitor et, egestas vitae dolor. Nulla vestibulum ut nisi in volutpat. Donec eu eleifend est, id sodales risus. Fusce pharetra nunc ut tellus eleifend mattis.

Pellentesque habitant morbi tristique senectus et netus et malesuada fames ac turpis egestas. Allquam erat volutpat. Etiam non posuere lacus, a auctor dolor. Fusce volutpat volutpat lacus, vitae placerat mauris efficitur volutpat. Etiam convallis metus vei enim egestas aliquet. Vestibulum finibus auctor nibh. Vivamus suscipit magna massa, vei varius felis facilisis sed. Nulla soliicitudin dolor id urna condimentum efficitur. Nunc sed dui non dolor placerat gravida. Nam blandit vitae diam vel laoreet. Fusce finibus, dul in semper allquam, magna metus sagittis justo, eget ornare lectus tellus in nisi. Nullam dignissim conque lorem, vitae ornare dui semper at. Sed rhoncus metus nibh, piacerat rhoncus orci vulputate in.

### <span id="page-12-0"></span>Amendments

If the user has recommended an amendment outcome, then they will additionally be asked to complete this page, otherwise this page will be skipped. The user is asked to select how they wish the amendments to be returned as defined on the page (Option A, B or C).

If they choose B or C AND this is a minor amendment, then an additional question will appear asking them to choose which examiner the student should send the amendments to (Examiner 1, Examiner 2 or Both). However if the outcome is major amendments then this always defaults to both examiners.

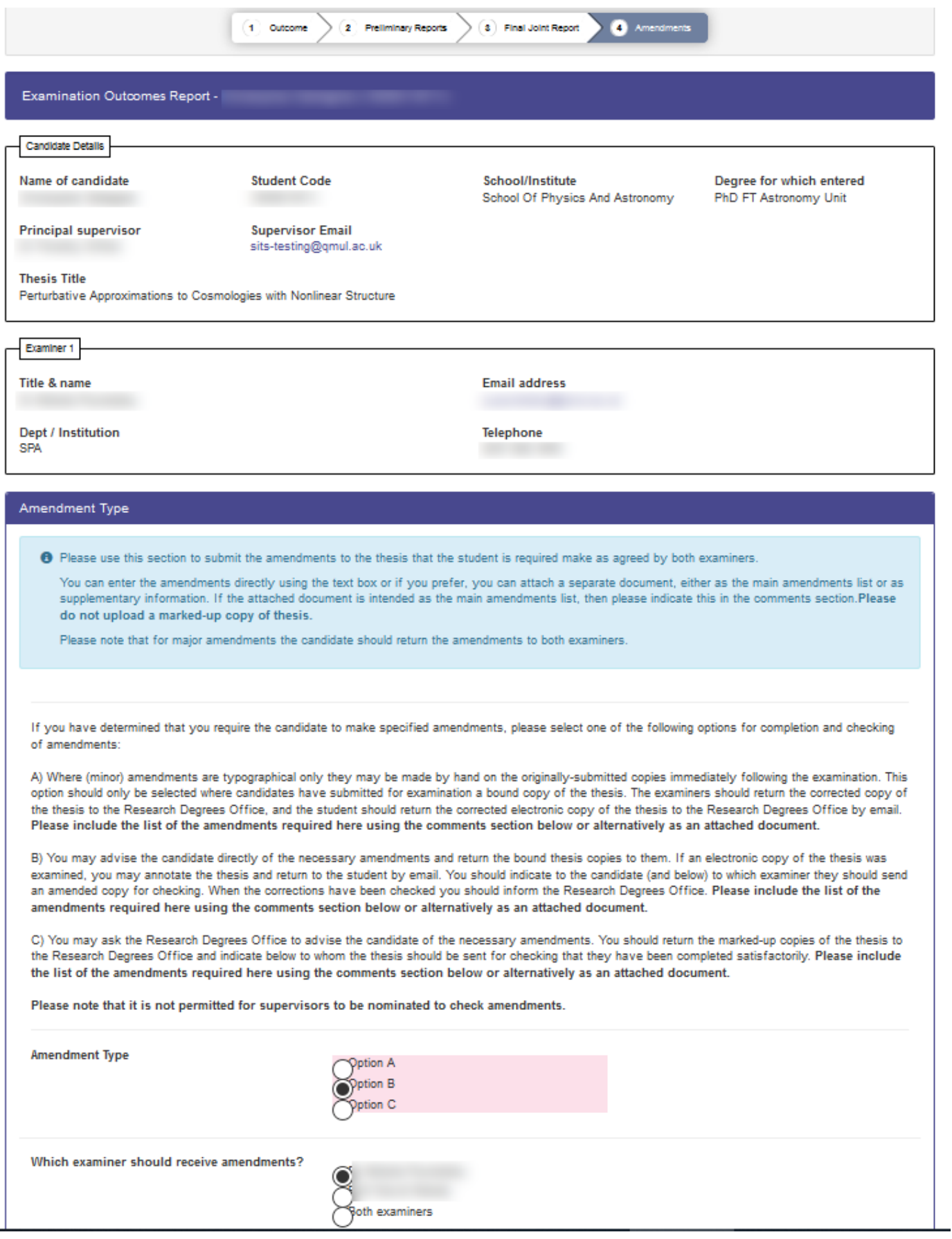

 $\overline{\phantom{0}}$ 

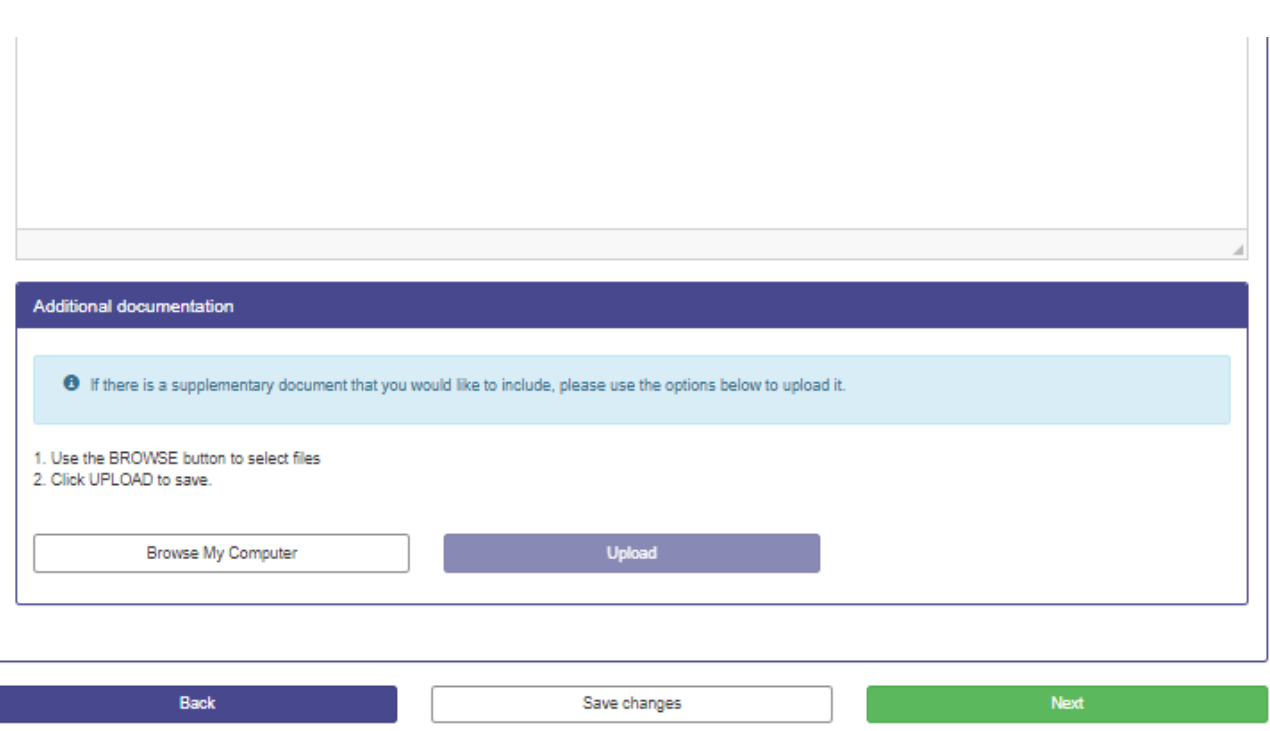

### <span id="page-14-0"></span>Final Approval

The final page of the form is the approve and submit page. This shows a summary of the whole report. Any sections not yet completed are highlighted in red (note though that this just looks to make sure something has been entered in each section, not whether it is objectively appropriate). The user will not be able to submit (i.e. the Approve and Submit button will be disabled) until all sections are completed AND today's date is the same as or after the viva date AND the examiner has checked the checkbox confirming their approval.

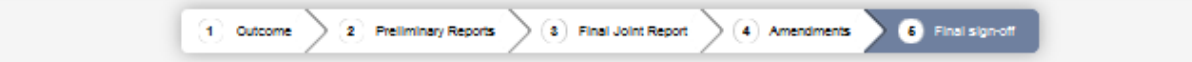

### Examination Outcomes Report -

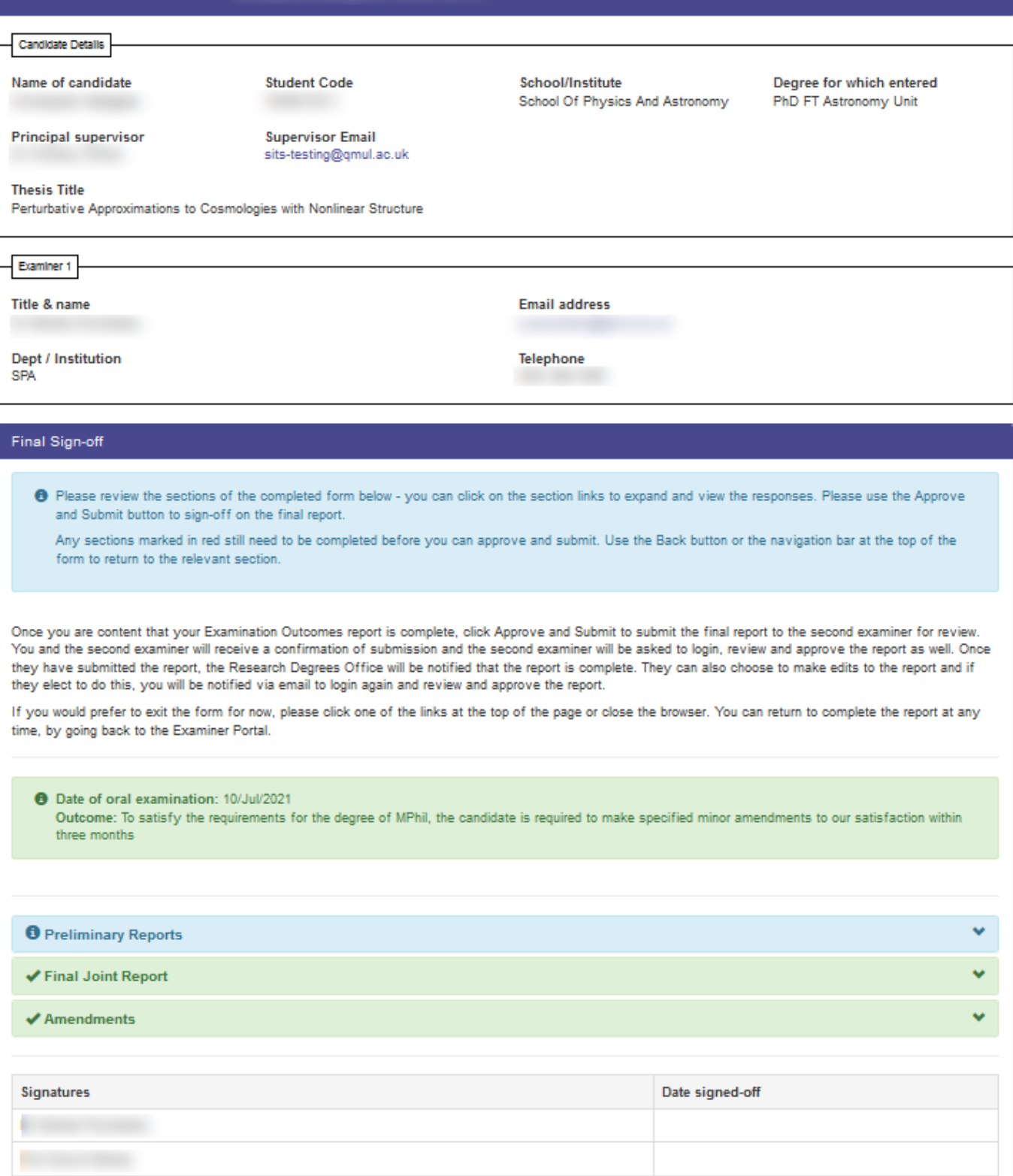

When the user clicks the approve and submit button they will be presented with the following dialog – if they Continue the time and date of the approval will be recorded in SITS:

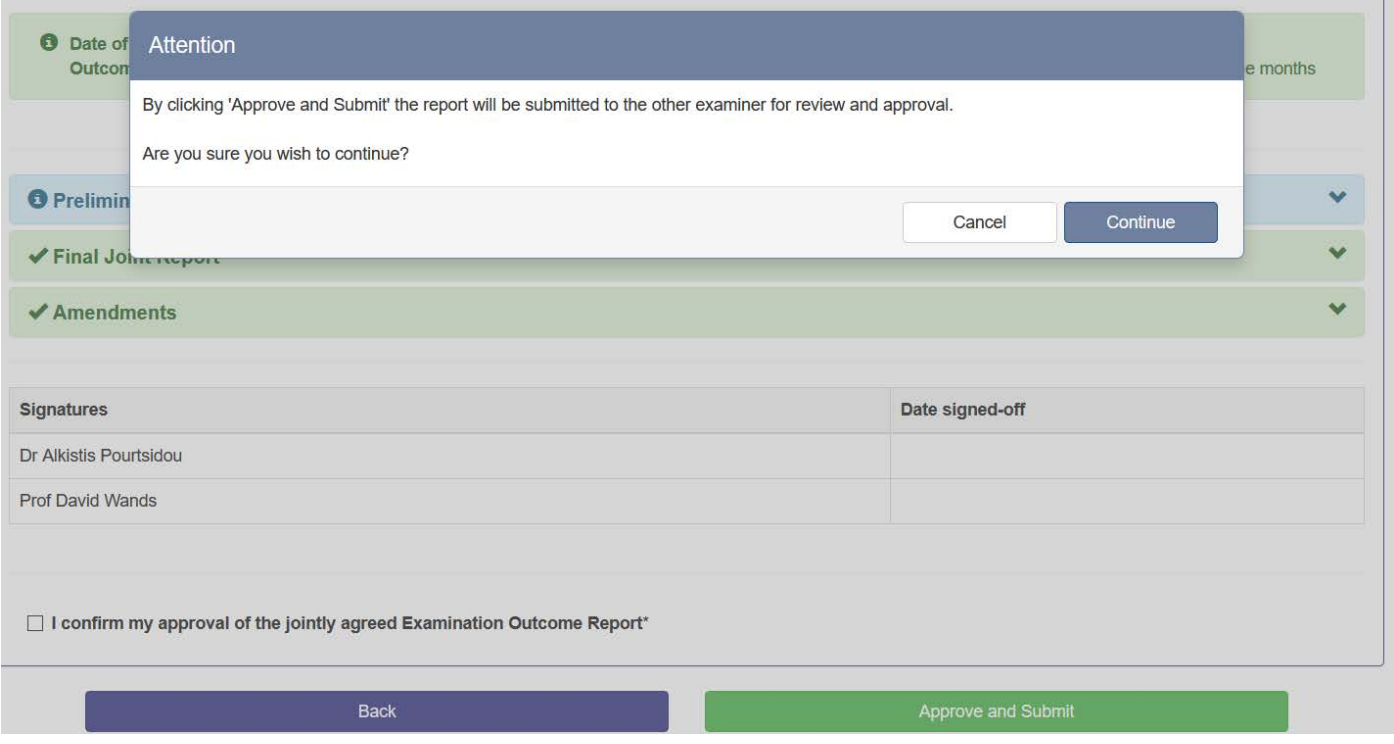

They will then be shown the following confirmation page – the other examiner will be sent a notification asking them to login and also approve:

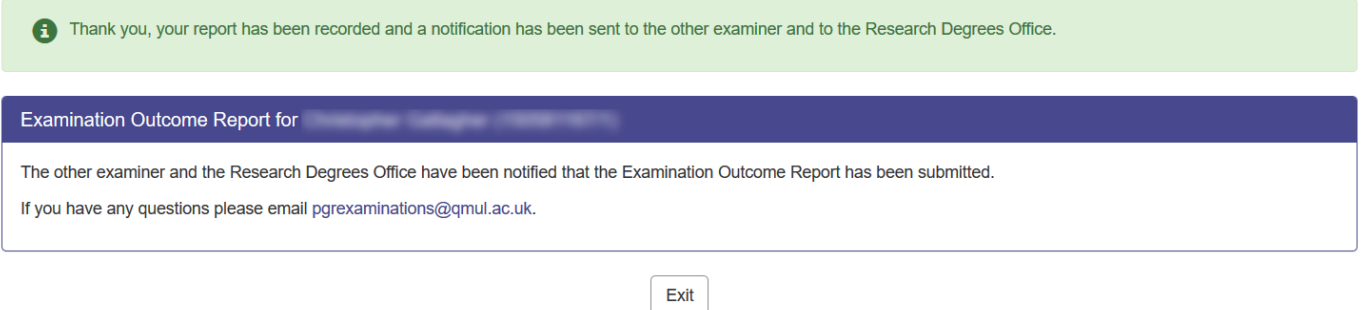

Now when the other examiner (or in fact either examiner) accesses the report they will go straight to the final approval page and they will only be able to approve and submit (if they haven't already done so) or unlock the report for further changes:

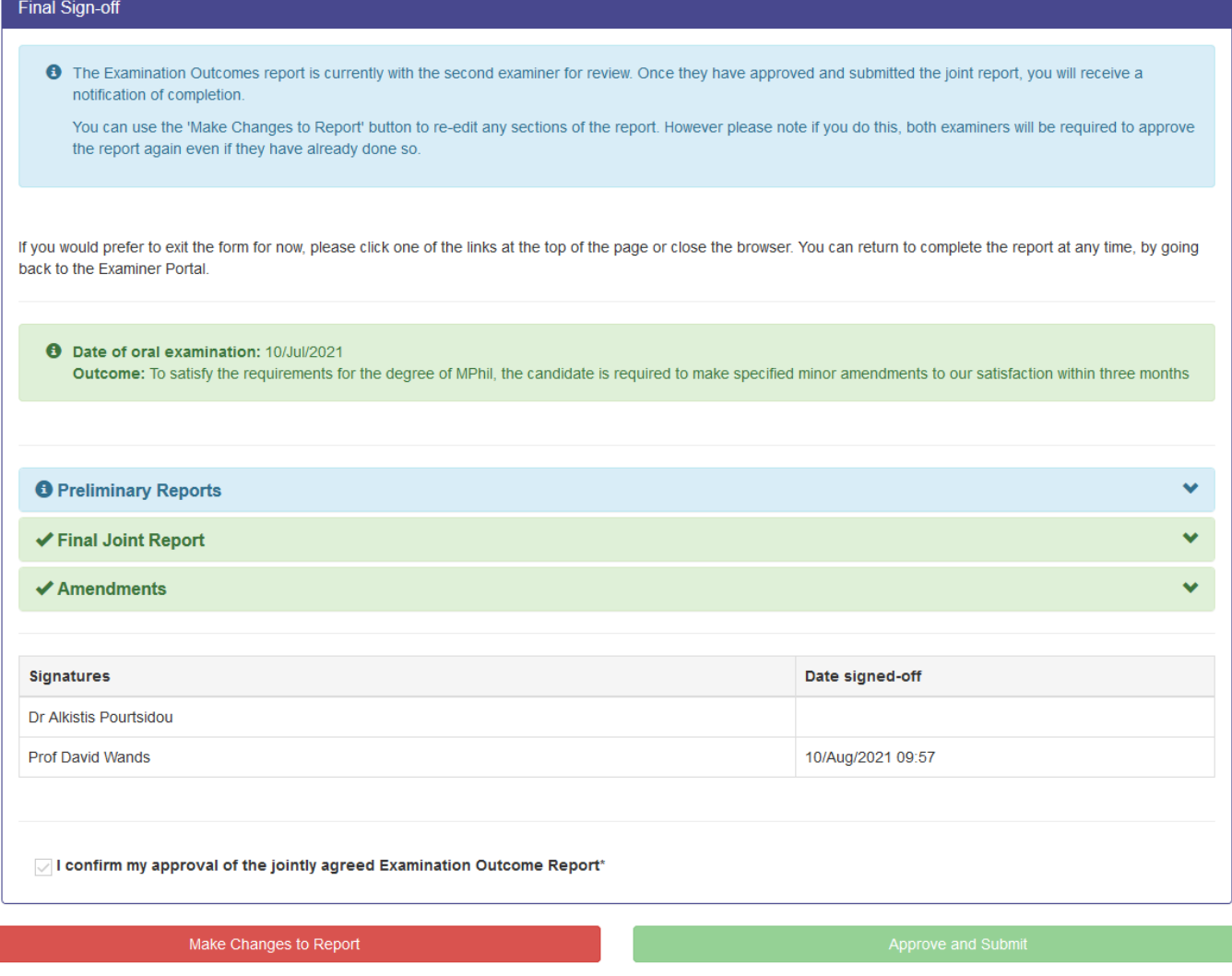

If the examiner clicks the Make Changes to Report button, they will get the following warning – the report will be opened up again for editing and BOTH examiners will need to approve and submit the form again:

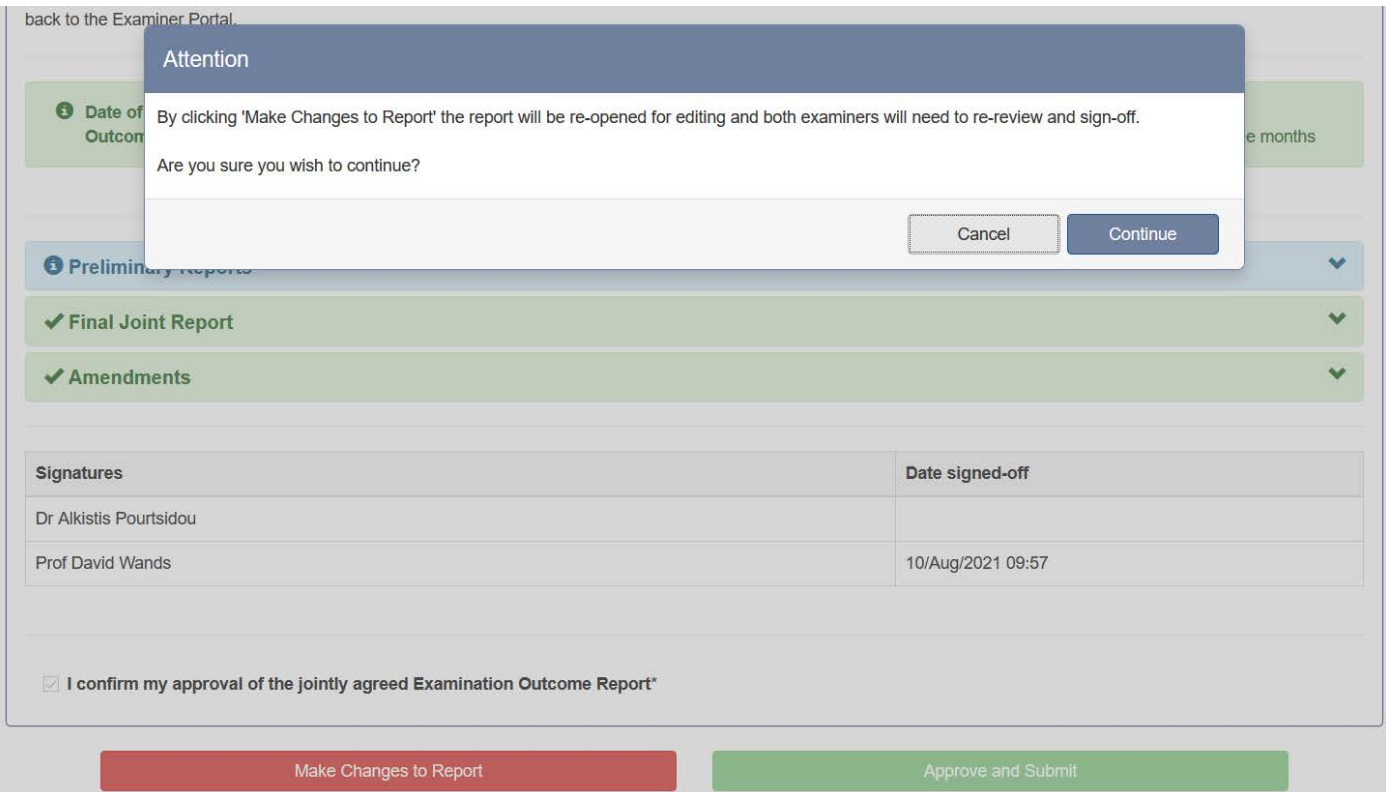

If the examiner is happy with the report and clicks Approve and Submit they will receive the following warning before being able to proceed. A PDF version of the report will be stored in SITS. A notification will be sent to the other examiner that the report has been fully completed. Additionally if there is an Independent Chair they will receive copies of all the Exam Outcome Report documents via email:

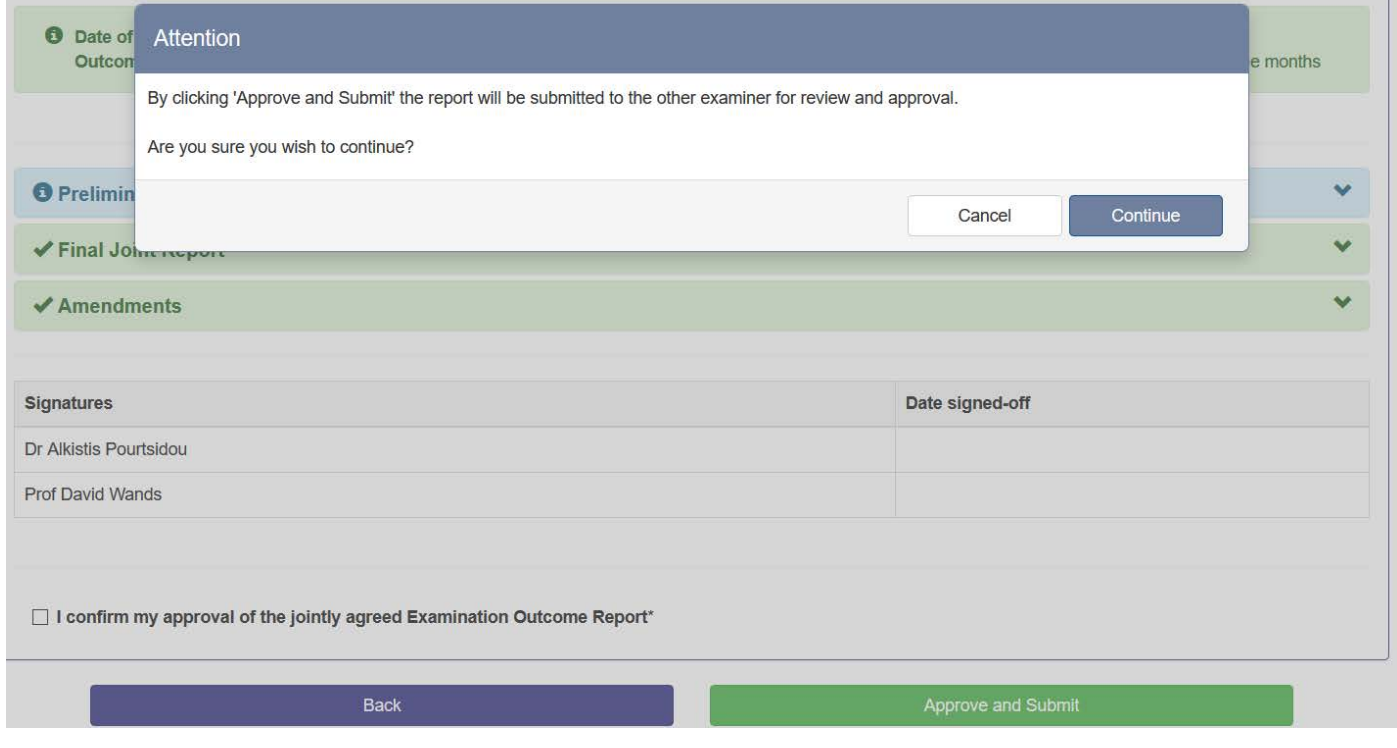

They will then be presented with a final confirmation page:

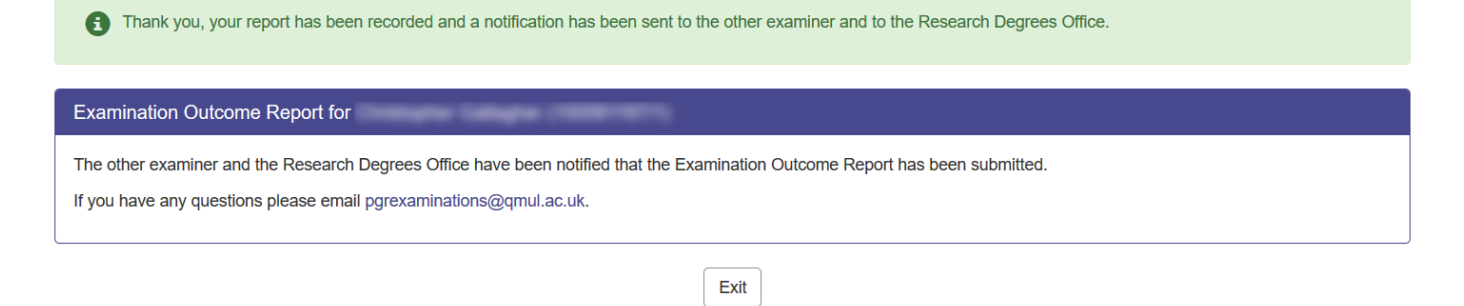

Once both examiners have approved and submitted on the report, the Exam Outcome Report will be available to review and release by the RDO (see RDO Functionality section below).

### <span id="page-19-0"></span>Certify Amendments

If the outcome of the report was amendments of some kind, then when the RDO release the report to the student, an additional task will be created that will be picked up in the Examiner Portal in the Outstanding Actions section as a Certify Amendments task for either or both examiners depending on who has agreed to certify the amendments and what the amendment type was (see the RDO Review and Release below for more details).

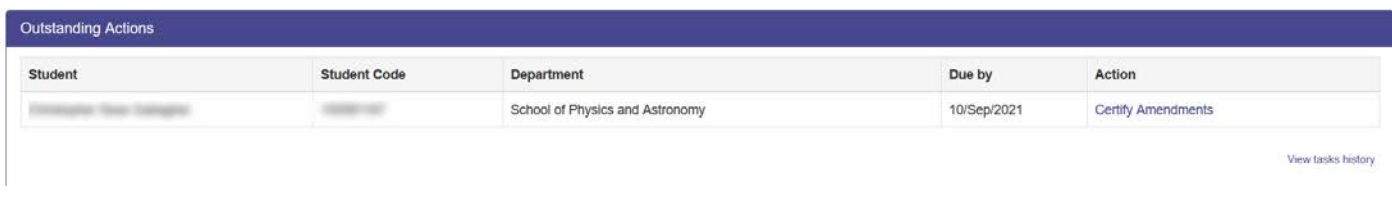

The RDO can also access this functionality – once a report has been released – by viewing the report using Research Student Look-Up (see View Outcomes Task below). If the student still requires amendments to be certified, then there will be an additional button (for RDO only) called Certify Amendments that will also take them to this task:

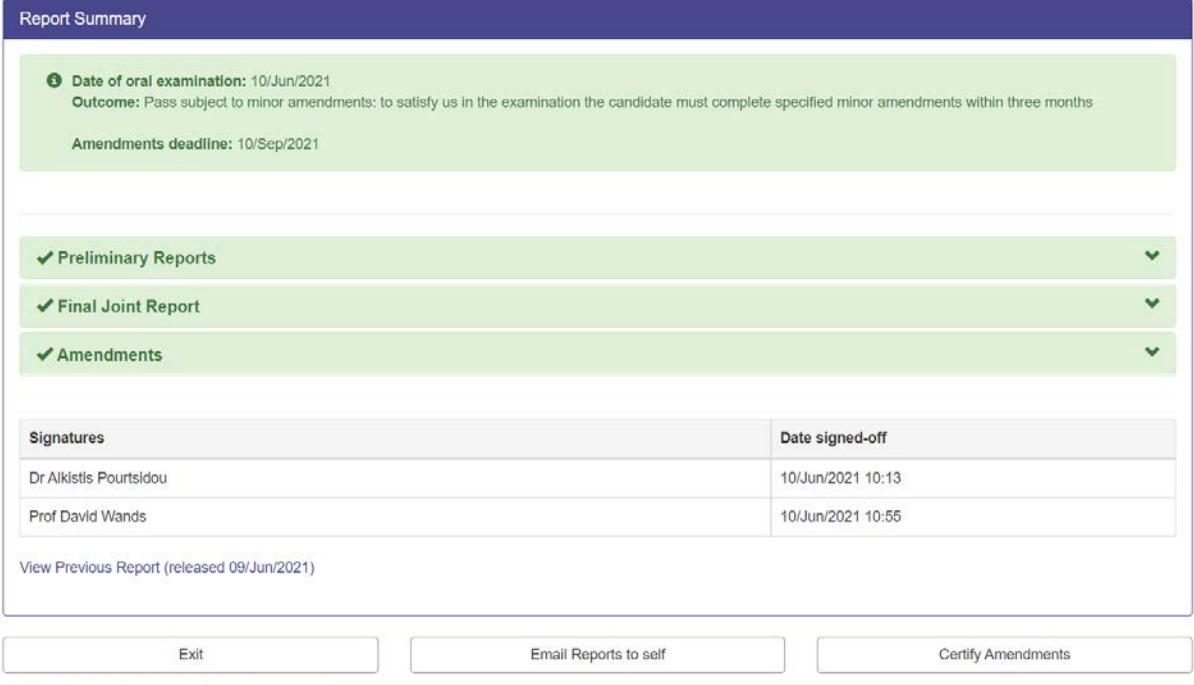

When accessing the task the user will be presented with the following screen, which has a summary of the report and viva information and an indication of which signatures are still needed:

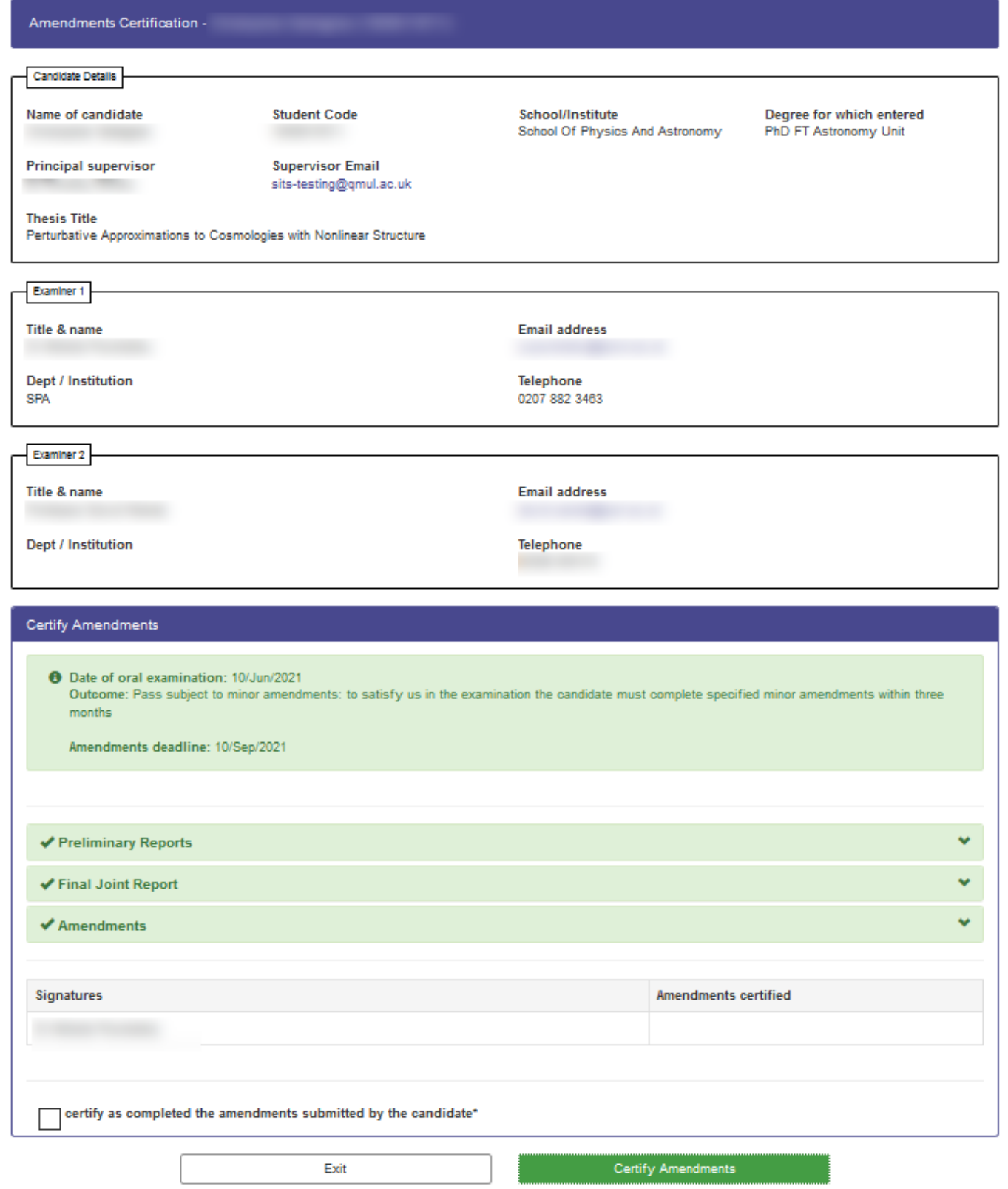

On clicking the Certify Amendments button the following dialog will be presented:

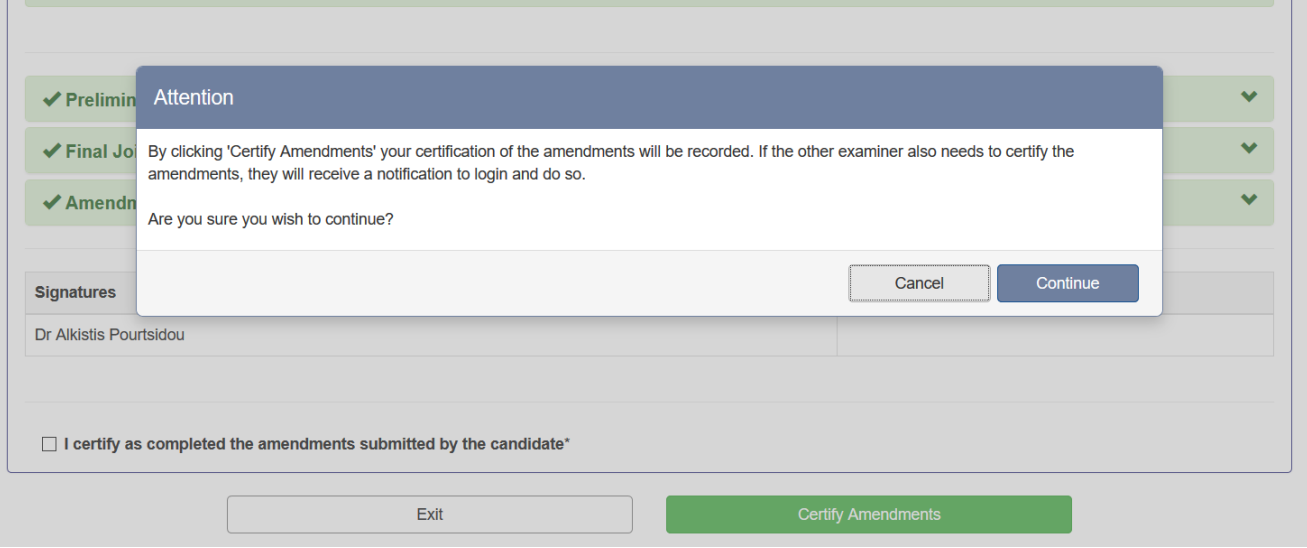

On clicking Continue, this will store the examiner's signature. If the other examiner's signature is also required it will send a notification to the other examiner that they need to approve as well. If RDO are running the task, it will store signatures for both examiners or whichever signature is required.

Once all signatures are collected, this closes this activity and it will no longer appear in the examiners' Outstanding Actions intray or in the RDO task list.

### <span id="page-21-0"></span>Re-Entry Task

If the outcome of the report was re-entry of some kind, then when the RDO release the report to the student, an additional task activity will be created that will be picked up in the Examiner Portal in the Outstanding Actions section as a Start Re-Entry Exam Process task for both examiners (see the RDO Review and Release below for more details).

Either examiner can use this task or the RDO can also access this functionality – once a report has been released – by viewing the report using Research Student Look-Up (see View Outcomes Task below). If the student still requires reentry to be initiated, then there will be an additional button (for RDO only) called Start Re-Entry Exam Process that will also take them to this task:

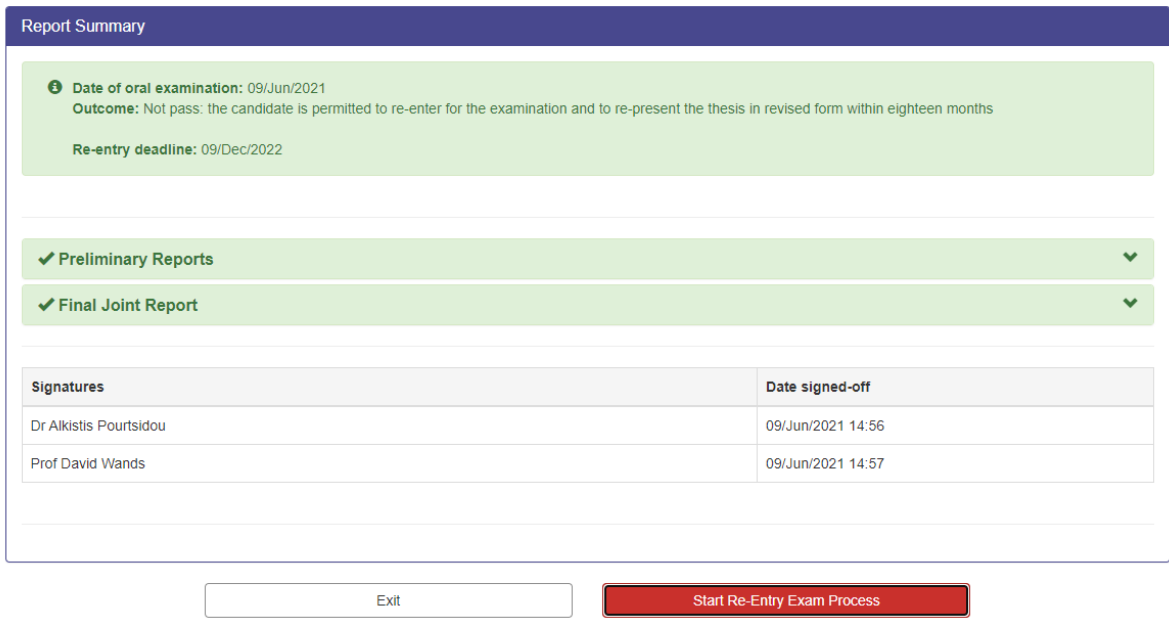

Like Certify Amendments, the user will be presented with a summary of the report and a Start Re-Entry Exam Process button. If they click that they will be shown a warning dialog indicating that they will now have to complete new preliminary and exam outcomes reports (i.e. effectively start a brand new exam outcome process).

Once they click Continue, the links to Submit Preliminary Report and Submit Exam Outcomes Report will once again appear in the examiners' Outstanding Actions intray and they can effectively start a new exam process.

Users can go round this process as many times as permitted, creating new Exam Outcome Processes if required.